#### **بسمه تعالی**

#### **نحوه تکمیل فرم درخواست از مرکز بهداشت و درمان و ارسال مدارک پزشکی**

.1 ابتدا وارد سامانه اتوماسیون اداری به آدرس ذیل شوید. این آدرس را در نوار آدرس مرورگر خود وارد نمایید.

#### **erp.atu.ac.ir**

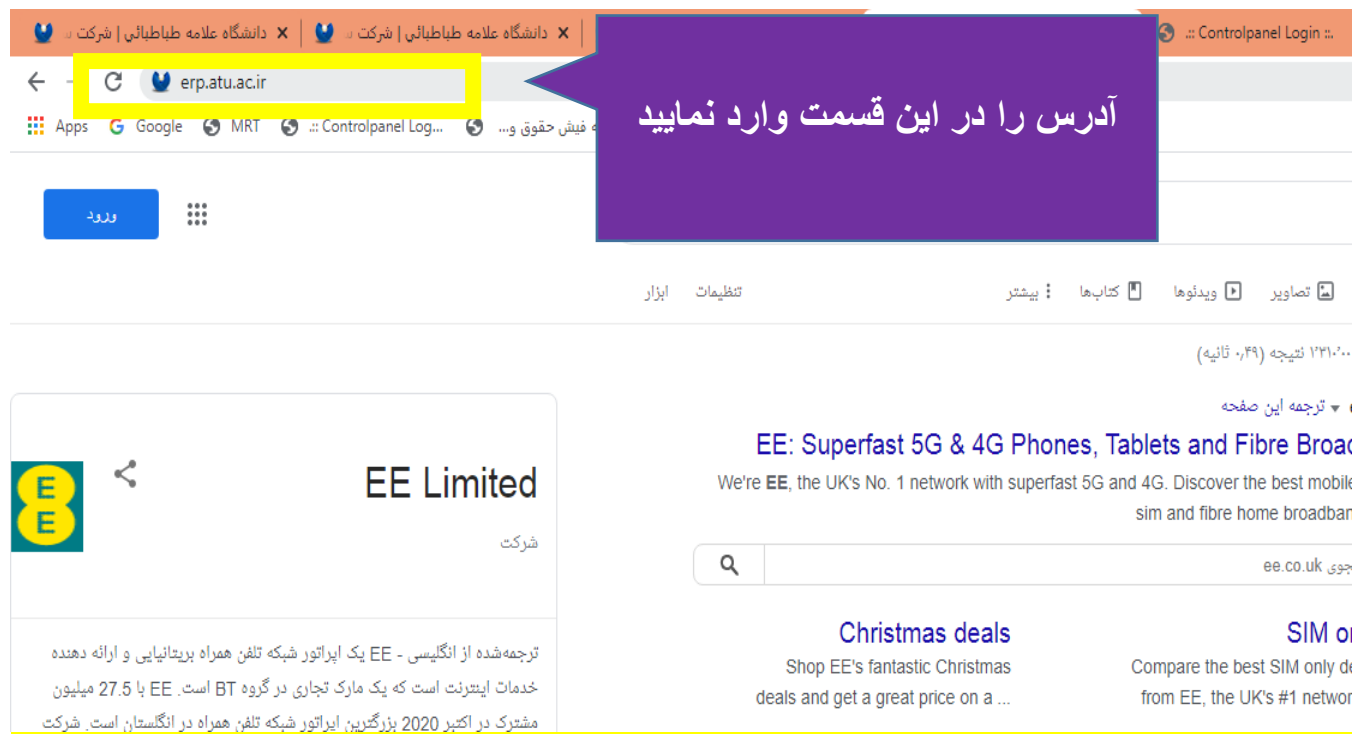

-2 پس از باز شدن سایت اتوماسیون اداری روی گزینه **ورود به سامانه** کلیک کنید.

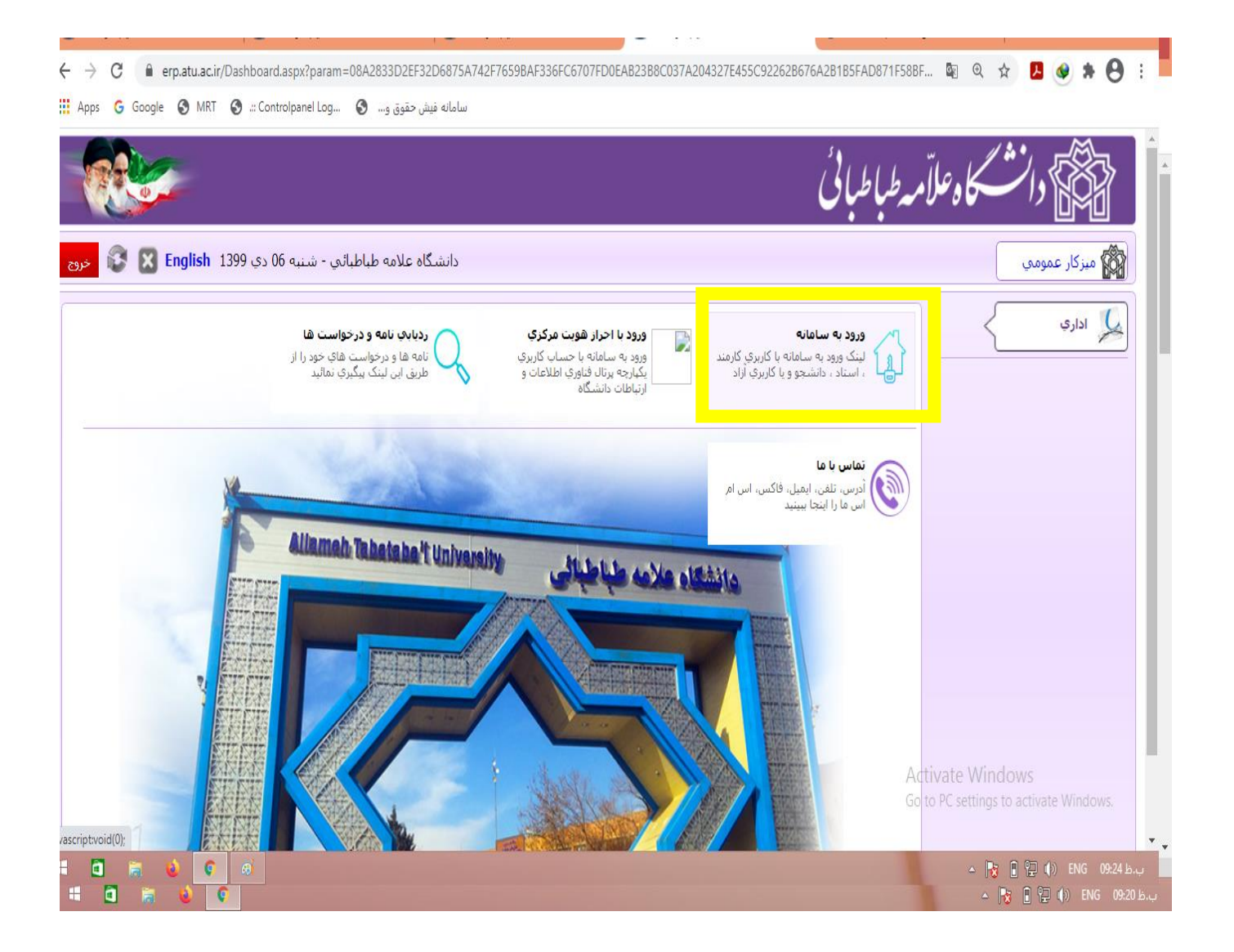

-3 جهت ورود به سامانه **نام کاربری را شماره دانشجویی و رمز اعداد 1تا 6** را وارد نمایید.)اعداد به انگلیسی( در صورت عدم امکان ورود با شماره **40329384-40329384** تماس و رمز جدید دریافت نمایید.

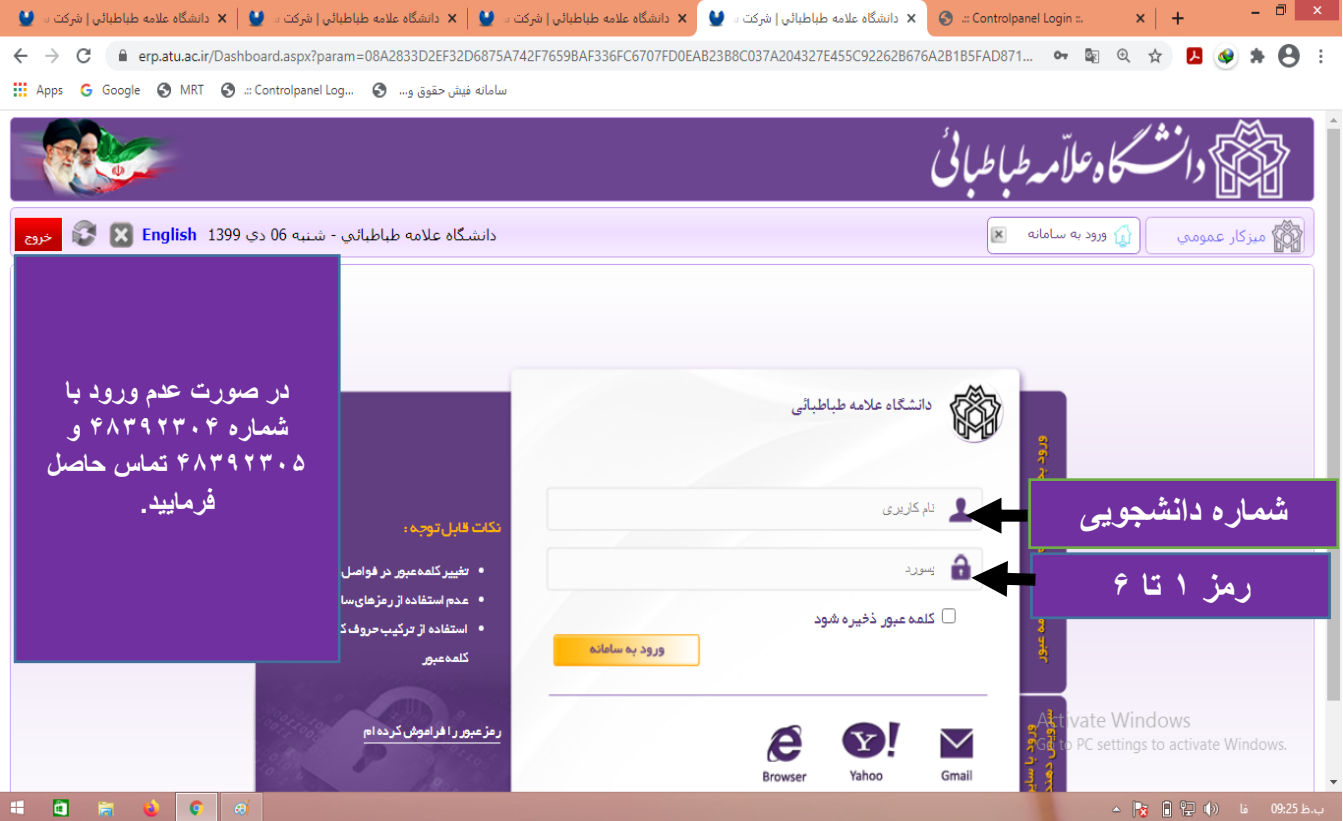

# -4 پس از ورود روی گزینه **میزکار** کلیک نمایید.

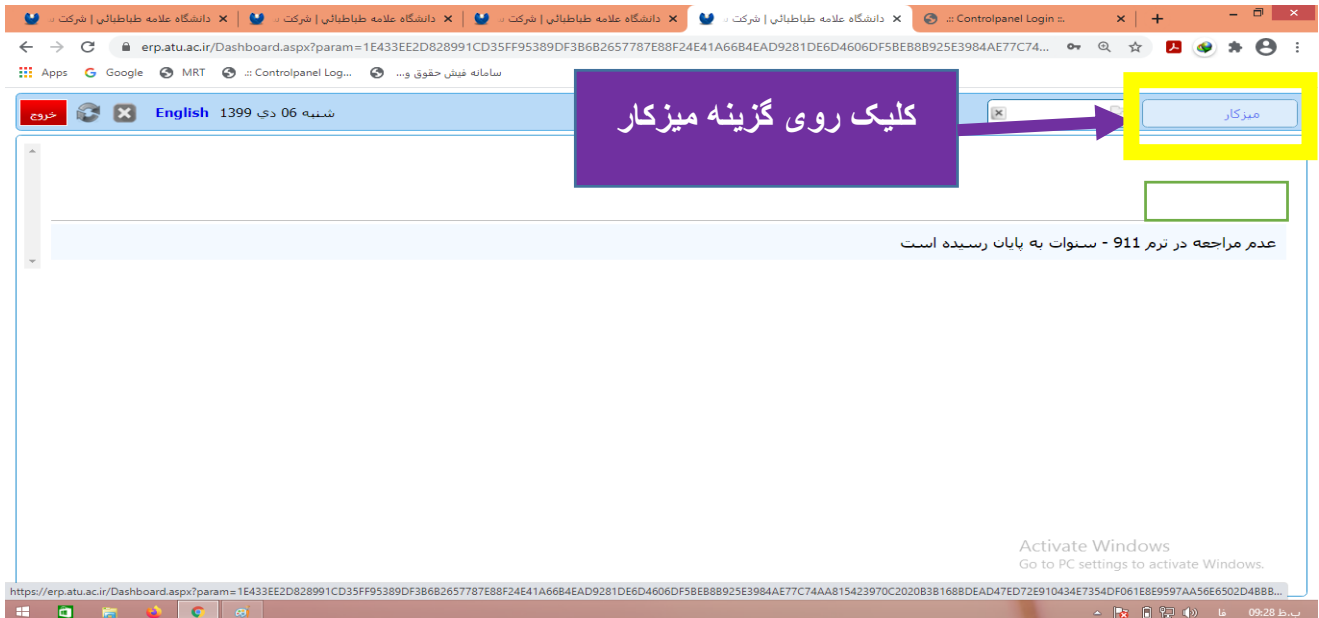

### -5 جهت ایجاد فرم جدید روی گزینه ابتدا **فرم های درخواست** و سپس **سایر درخواست ها** کلیک نموده و در نهایت **فرم درخواست از مرکز بهداشت و درمان** را کلیک نمایید.

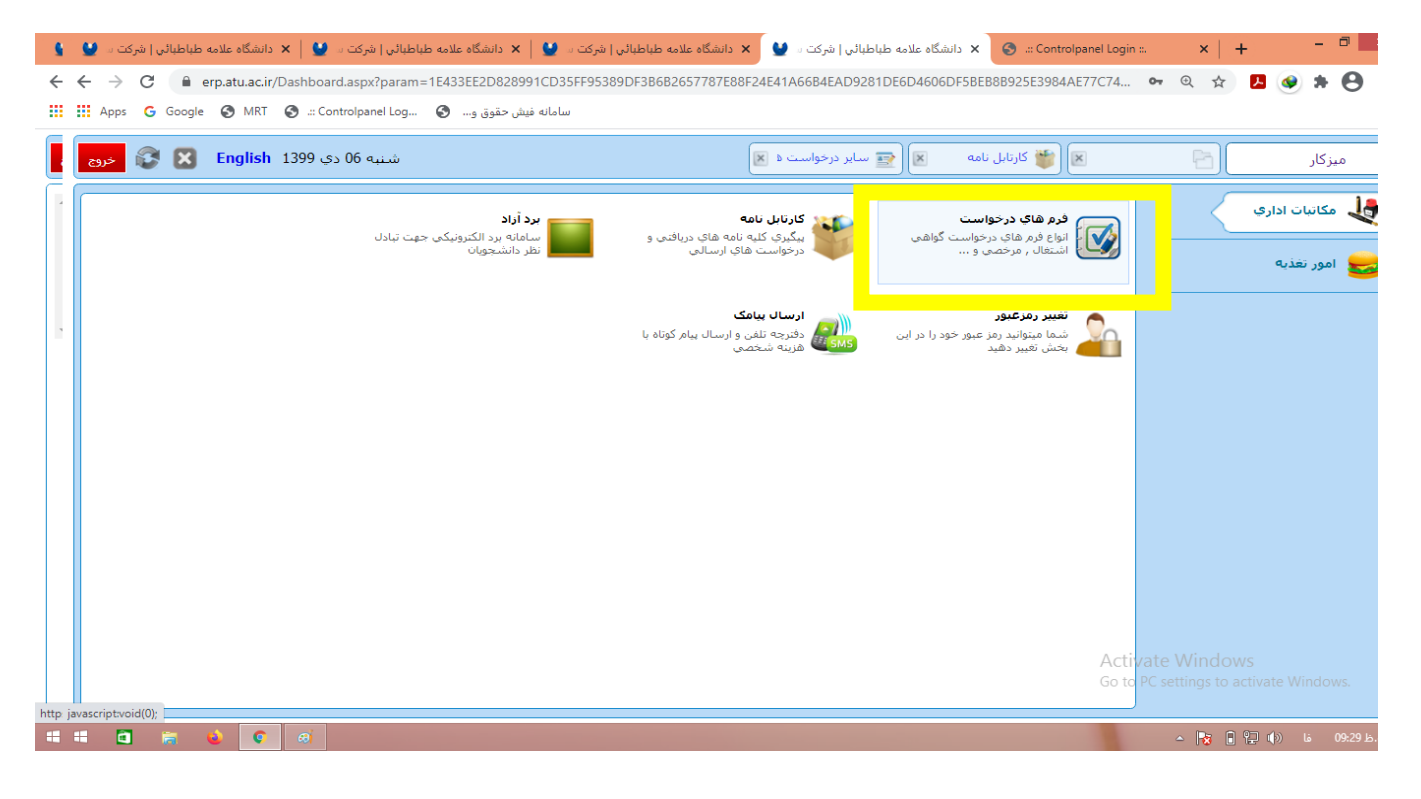

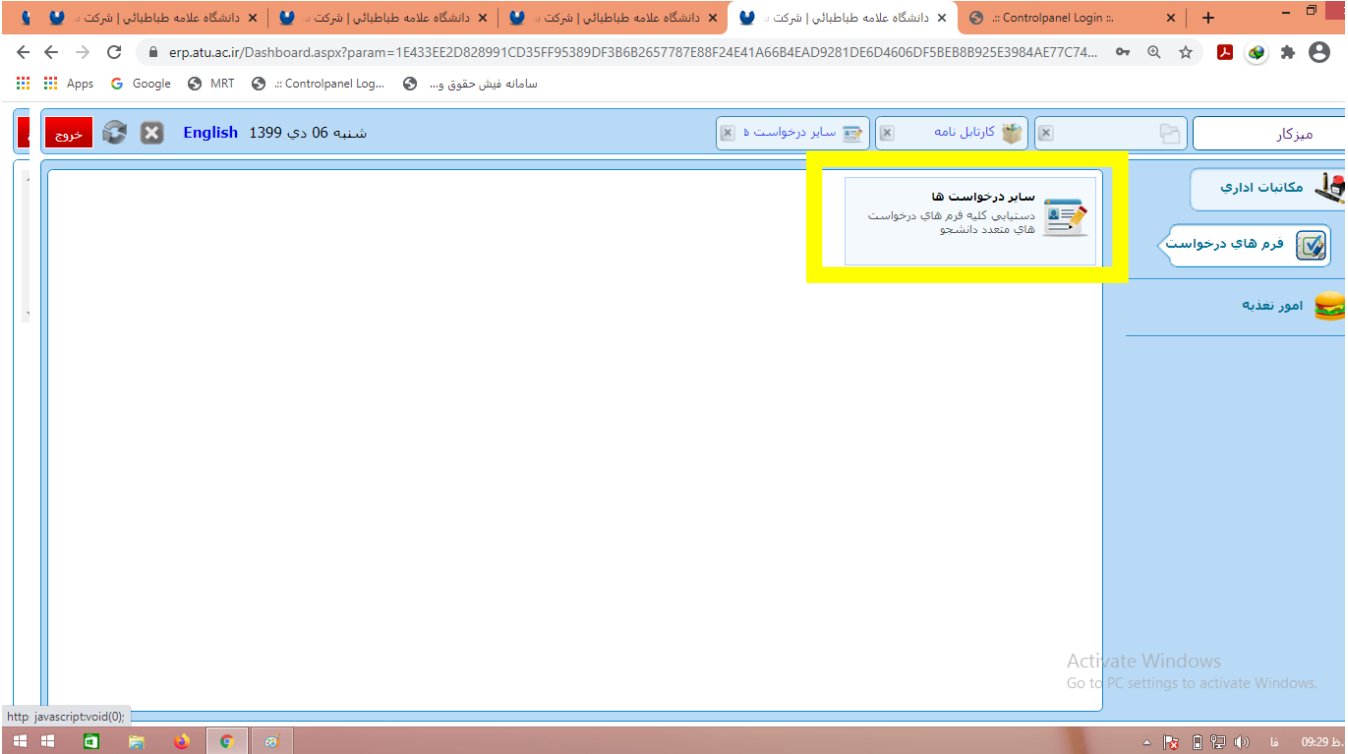

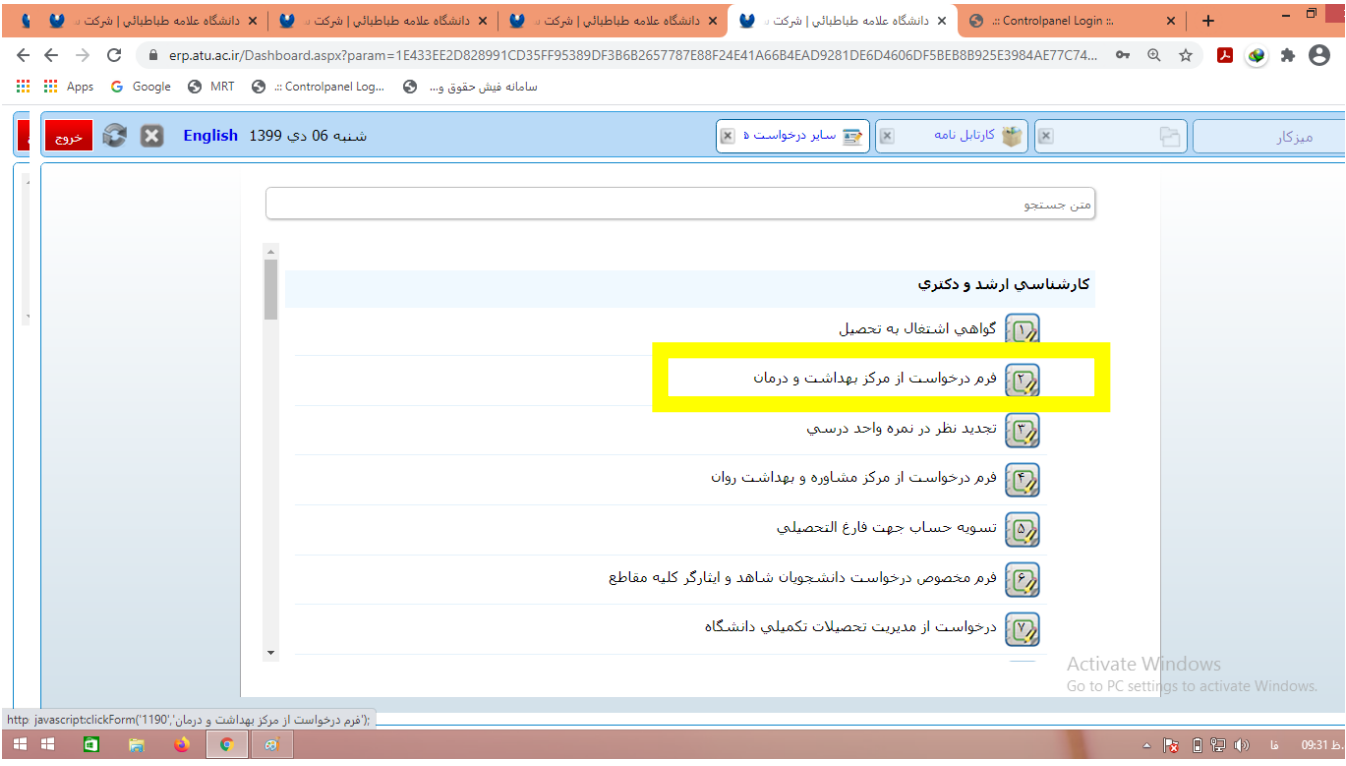

# -6 در کادر ایجاد شده جهت ایجاد فرم جدید روی گزینه **تایید** کلیک نمایید.

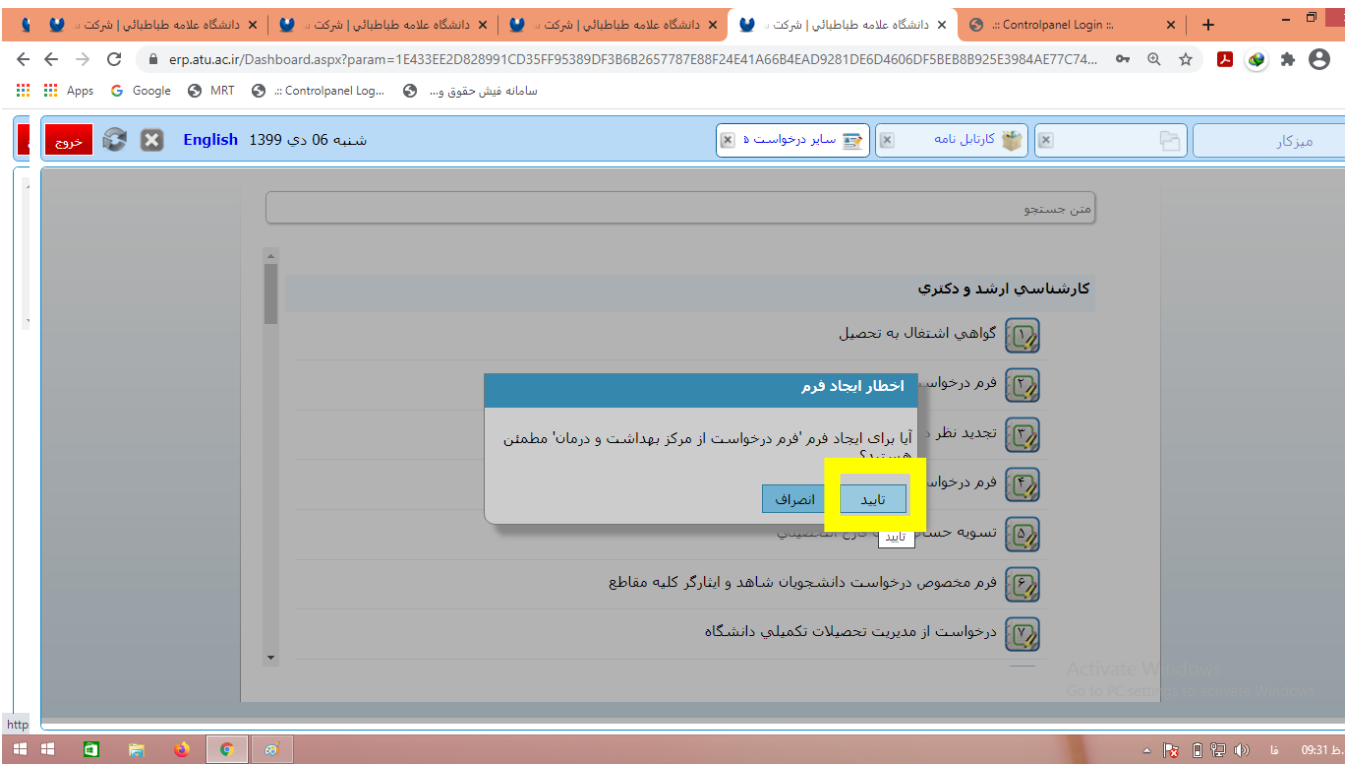

-7 قسمت **باالی فرم** ایجاد شده که مربوط به مشخصات دانشجو می باشد را تکمیل نمایید. در صورت حذف یک یا چند درس در قسمت پایین کادر نام درس ها بایستی تکمیل گردد.

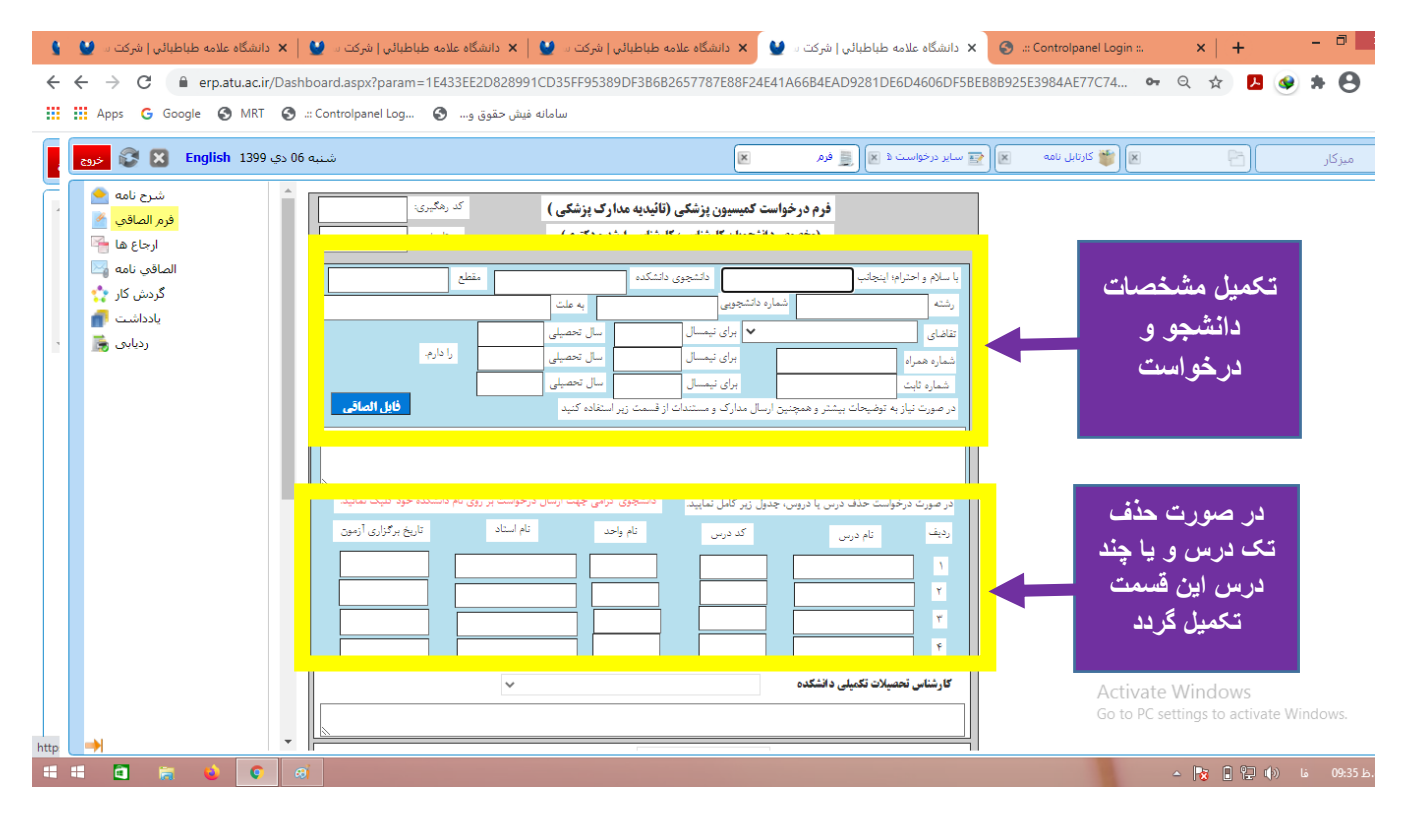

-8 بعد از تکمیل مشخصات روی گزینه **فایل الصاقی** در همان قسمت کلیک نموده و **تصویر کامل مدارک پزشکی** شامل**)تصویر گواهی استراحت پزشک-خالصه پرونده بیمارستان-شرح جراحی-جواب آزمایش-جواب پاتولوژی-گزارش سی تی اسکن-گزارش عکس-گزارش ام آر ای-تصویر شناسنامه و ...) را در این قسمت** بارگذاری نمایید.

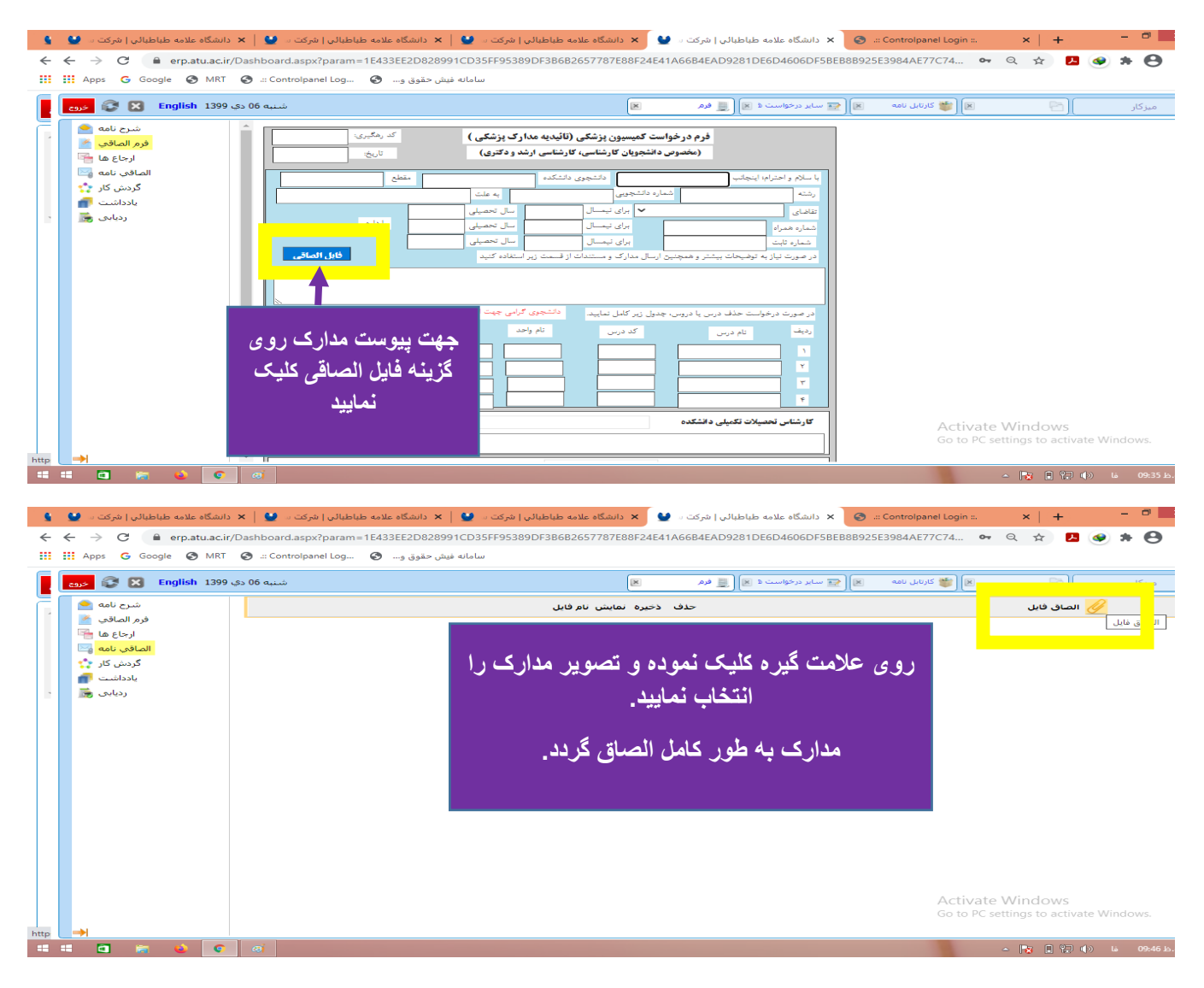

-9 جهت بازگشت به فرم روی گزینه **فرم الصاقی** سمت چپ کلیک نمایید.

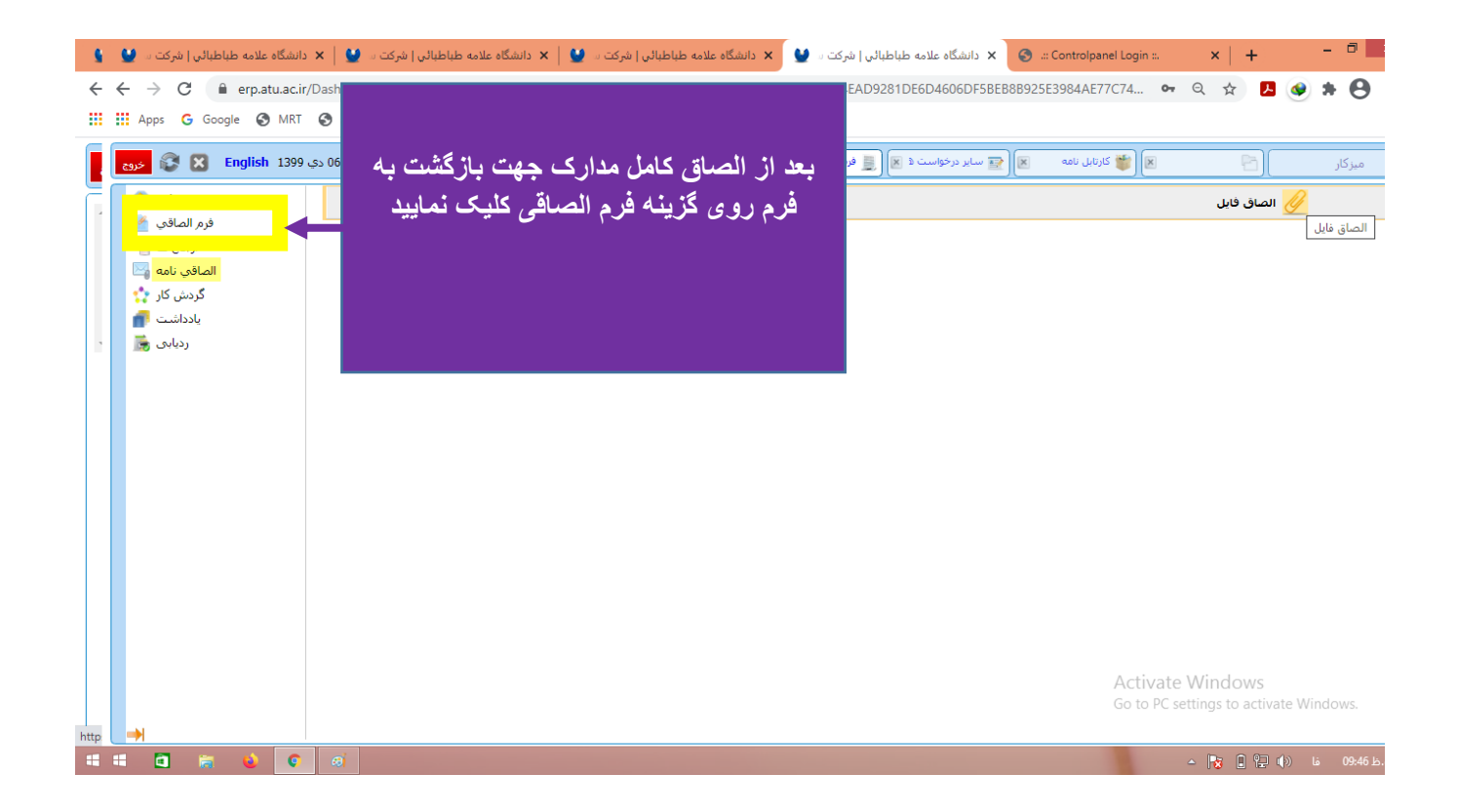

-۱- مشخصات خود را دوباره چک نموده و در صورت پاک ششدن اطلاعات فرم را تکمیل نمایید. سپس به پایین صفحه و انتهای فرم مراجعه نموده و**کادر مربع** در کنار دانشکده خود را تیک زده و روی **نام دانشکده** خود کلیک و پیام ارسال شده را تایید نمایید.

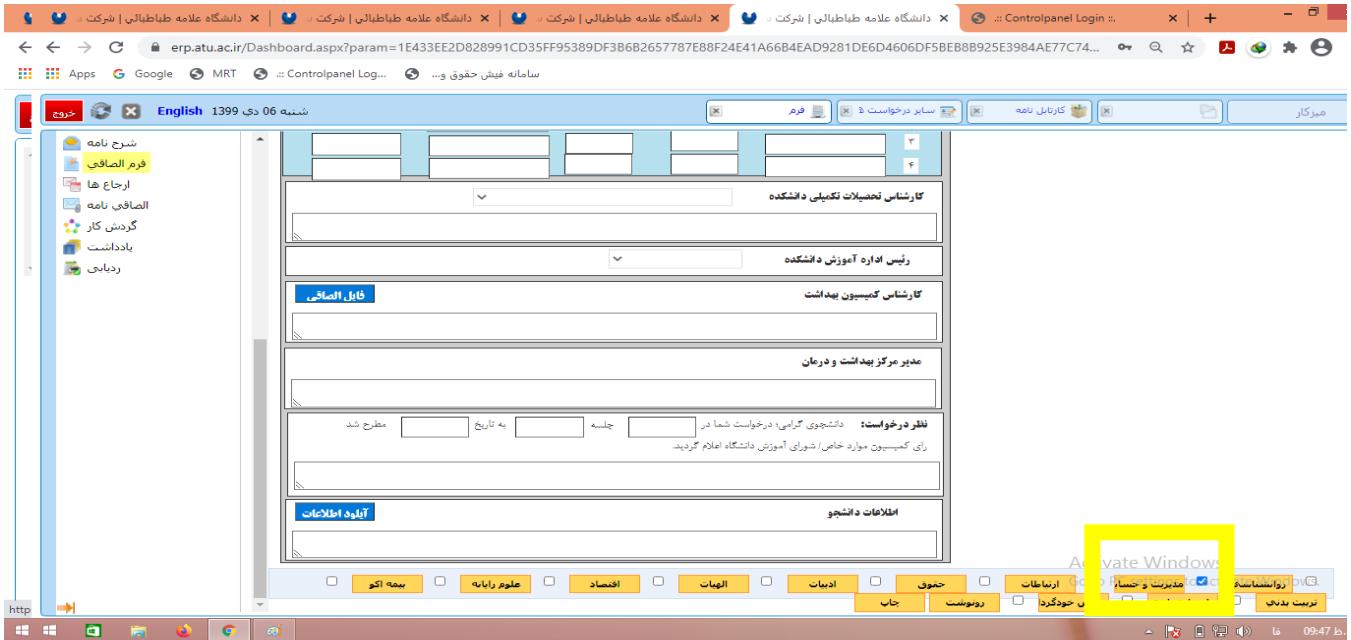

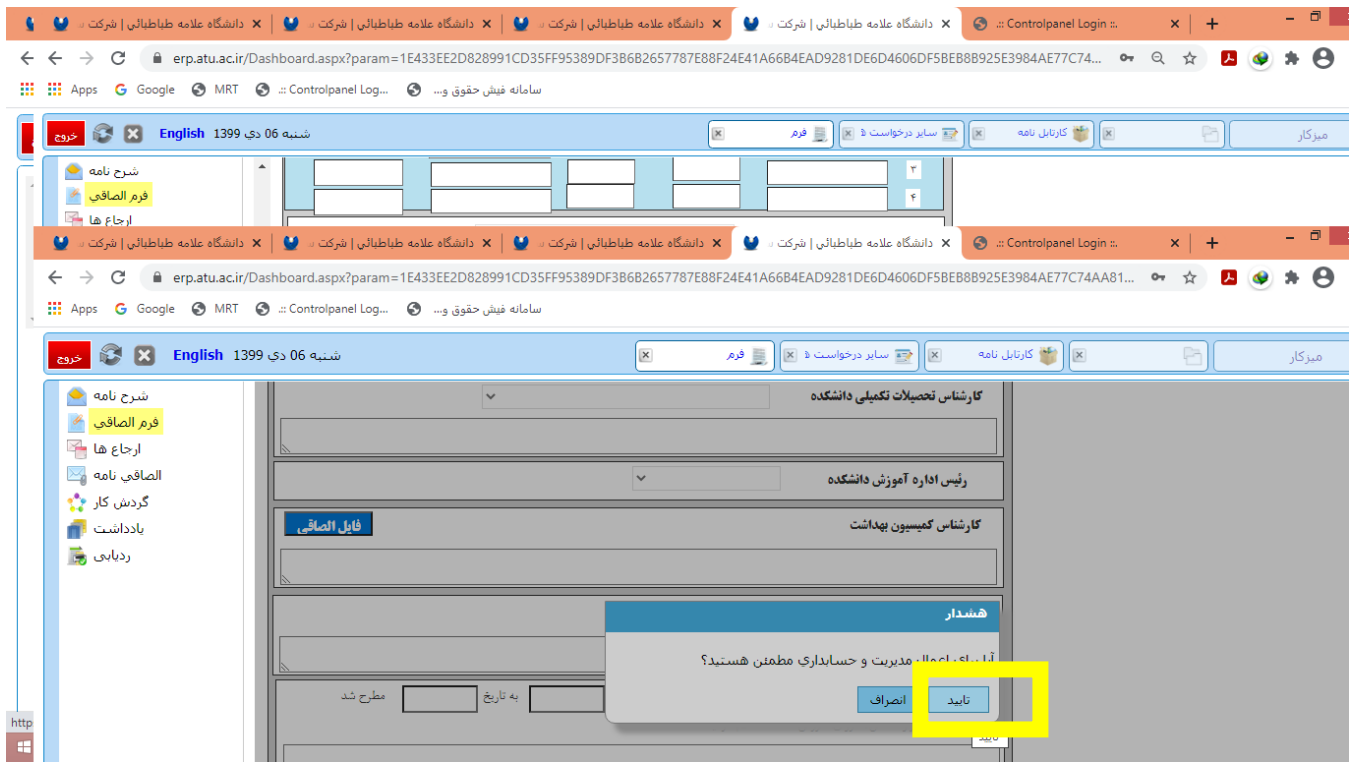

-11 جهت پیگیری درخواست ارسالی پس از ورود به اتوماسیون اداری در قسمت میزکار روی گزینه کارتابل نامه کلیک نموده و درخواست ها و فرم های ارسالی قابل مشاهده می باشد. در فرم درخواست از مرکز بهداشت و درمان روی عالمت سه نقطه کلیک نمایید و وارد فرم ارسال شده، شوید. سپس در سمت چپ روی گزینه گردش کار کلیک نمایید. مراحل ارجاع شده فرم قابل مشاهده می باشد.

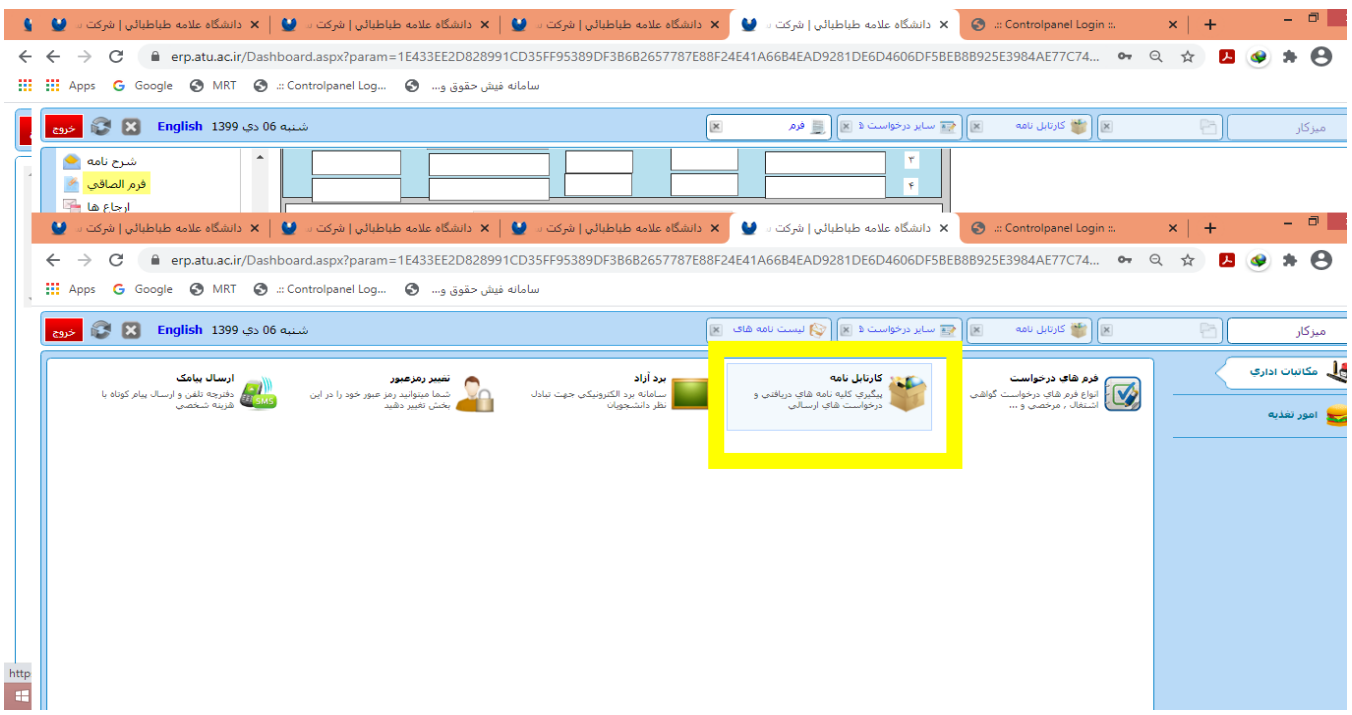

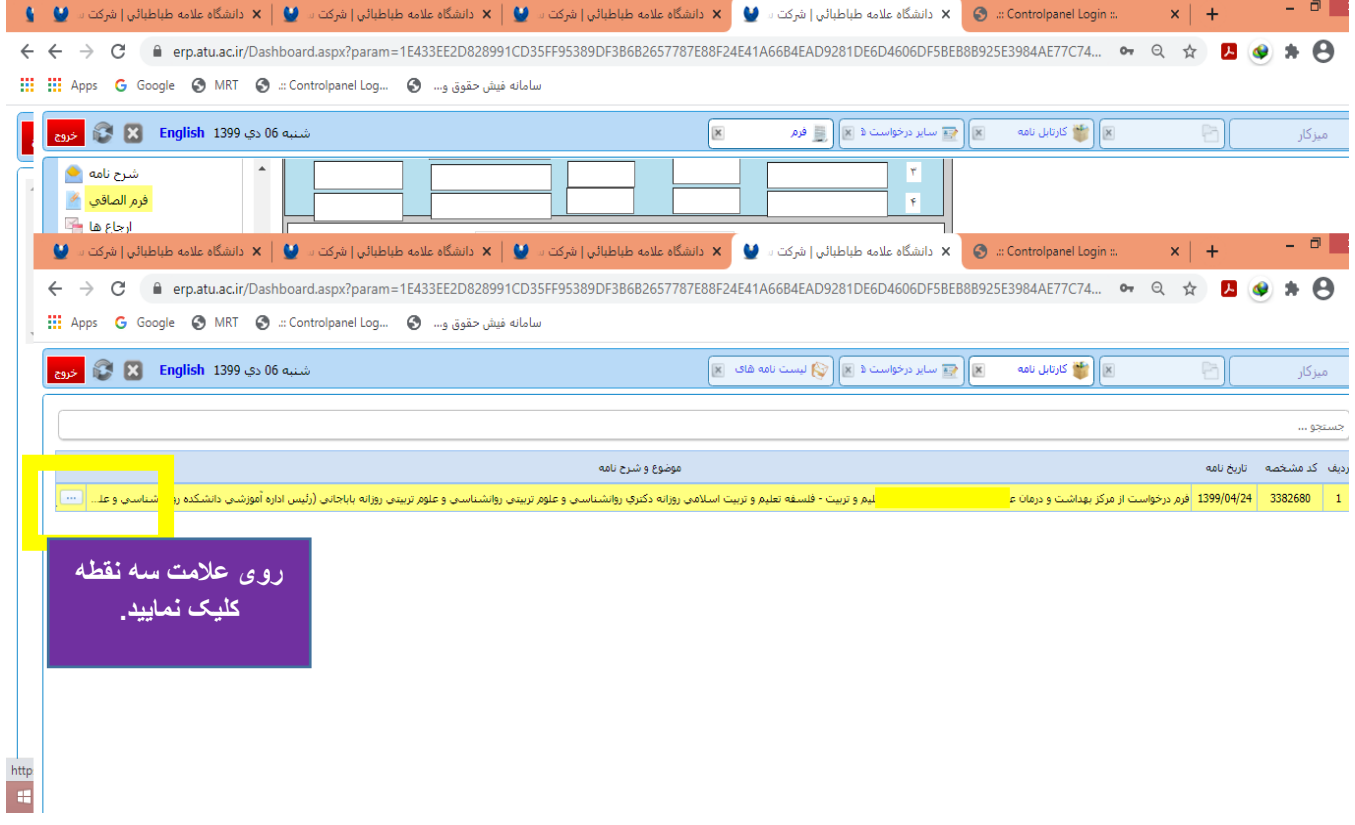

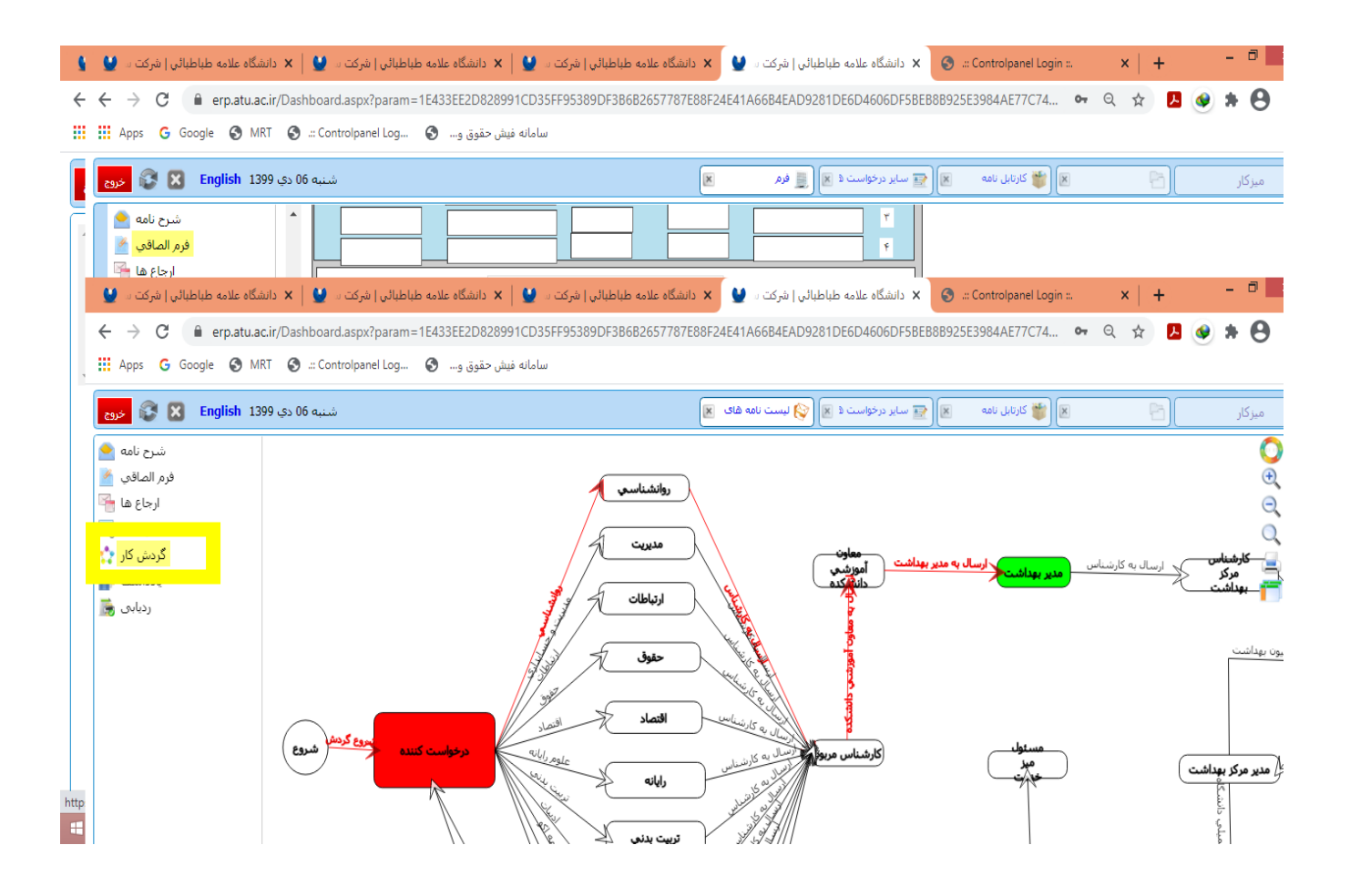